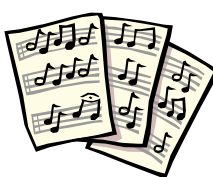

## *COMPOSING IN FINALE NOTEPAD*

This plan is intended to be carried out with students on individual computers using Finale Notepad an inexpensive and awesome product from *http://www.MakeMusic.com*. For additional composition ideas, visit my website at *http://OutsideTheBox93.org*

## **LESSON ONE**:

1. *All students open the Finale Notepad file for the States Project on their computers. Find the Simple Entry Palette and demonstrate how to add a quarter note. Lead all students in placing one quarter note on second line G. Demonstrate how to use the eraser should they place the note in the wrong place or input the wrong note. Locate the eighth note and lead students in placing two eighth notes in the first measure on second line G.* 

*Do the same with four sixteenth notes. Go to Window at the top of the page and activate the Simple Rests Palette leading students in placing one quarter rest in the same first measure. Moving to the second measure (bottom staff) input two sixteenths and an eighth note ("Illinois") and an eighth note followed by two sixteenths ("New Jersey"). Indicate to students that these are the only notes and combinations of notes they will use for this project. Close the file and DON'T SAVE the changes. (It's also a good idea to show students how to change the view to 200% for those who are finding it too difficult to place the notes in the right location on the staff. Go to View at the top of the screen to do this.)*

2. *Reopen the States Project file and allow time for students to put their own states project worksheet information into Finale Notepad. Remind them that all notes should be placed only on the pitch choices they have been given AND that each state should have all of its pitches on the same line or space. This time they should save their changes renaming their file with their name and room number if they have not already done so.*

## **LESSON TWO**

1. *Demonstrate how to move notes up and down once they are placed on the staff. (Take a sixteenth note from the Simple Entry Palette and click on top of a sixteenth note in their score. The note will turn pink. Now use the up/down arrow keys to move the note higher or lower on the staff. Use the right/left arrow keys to move to a different note.) Also, demonstrate how to use the Playback Controls to listen to their composition. Give students time to move their notes to the pitch choices you've given them or to complete putting their notes on the music staff.* 2. *Demonstrate how to add their name, change the title and/or date in their score using the "A" from the Main Tool Palette. Also demonstrate how to add the names of the states to their composition using the Lyrics tool from the Main Tool Palette.*

3. *Allow time for students to complete the project.*

*Follow up activities include changing the tempo of their music (found on the Main Tool Palette), playing along with Finale Notepad on their recorder, printing their score, playing a rhythm ostinato as the computer plays their piece, etc. etc. etc….*